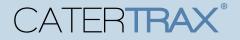

## MANAGING YOUR ONLINE WALLET

Managing your online wallet allows you to process your orders faster and give you back time in your day. Saving a frequently used payment method, either before or during an online order, gives you the ability to quickly checkout on future orders by selecting from your accounts saved payment methods.

#### **Accessing Your Online Wallet**

To start, visit your CaterTrax website and sign or create your account.

- 1. You can access the Manage Online Wallet from the Account drop-down. (Figure 1)
- 2. You can also manage your payment methods under the **Online Wallet** section on your

#### My Account page. (Figure 2)

**Note**: The methods of payment available on your account are specific to your site and may differ from those displayed within this guide.

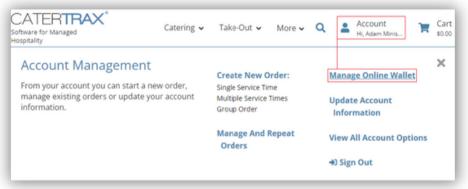

Figure 1 - Mange Online Wallet Drop-Down

| Welcome, Adam    | וי                                 | Orders                                         |                                          |
|------------------|------------------------------------|------------------------------------------------|------------------------------------------|
| Add Online Walle | t Entry:                           |                                                |                                          |
| Payment Method:  | Select                             |                                                | Single Service Time                      |
|                  | Select                             |                                                | Multiple Service Times                   |
|                  | Cost Center                        |                                                | Group Order                              |
|                  | Check<br>Budget Management<br>Card |                                                | anage and Repeat Orders<br>Calendar View |
| 4                |                                    | , Online Wallet                                |                                          |
|                  |                                    | Current Online Walle<br>Cost Center   Original |                                          |
|                  |                                    | Add Online Wallet Er<br>Payment Method: 🛐      |                                          |

Figure 2 - Account Online Wallet Options.

© Copyright 2022 CaterTrax, Inc. All rights reserved. This document may not be copied in part or full without express written permission from CaterTrax, Inc. All violations will be prosecuted to the fullest extent of the law.

# CATERTRAX®

## MANAGING YOUR ONLINE WALLET

#### ADDING TO YOUR ONLINE WALLET

1. To add a method, select the appropriate payment information from the drop-

down list. (Figure 3)

2. Enter the applicable payment details, then click Add Wallet Entry.

a. Check the confirmation message to verify that your card was added

successfully. (Figure 4)

**Note**: Some payment methods, such as a credit card where a form will load in a new window, or a cost center where a field or set of fields will appear that are required to complete adding or modifying online wallet entries.

|              | đ | 団 |   |
|--------------|---|---|---|
|              |   |   | _ |
|              |   |   |   |
|              |   |   |   |
|              |   |   | ~ |
|              |   |   |   |
|              |   |   | ~ |
| NCST5474     |   |   |   |
| L            |   |   |   |
| Vallet Entry |   |   |   |
|              |   |   |   |

**Note**: If the credit card payment information form does not automatically open in a new window, select the link to Click here to enter a new credit card.

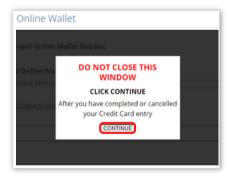

Figure 3 - Add Online Wallet Entry Drop-down

| Add Online Wallet Entry: Your Payment Method was added so<br>Payment Method: Card | uccessfully. |
|-----------------------------------------------------------------------------------|--------------|
| *Card Details: 1234<br>Enter Cord Information                                     |              |
| Add Wallet Entry                                                                  |              |

Figure 4 - Add Wallet Entry and Confirmation

© Copyright 2022 CaterTrax, Inc. All rights reserved. This document may not be copied in part or full without express written permission from CaterTrax, Inc. All violations will be prosecuted to the fullest extent of the law.

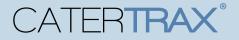

## MANAGING YOUR ONLINE WALLET

### ADDING TO YOUR ONLINE WALLET DURING CHECKOUT

You can also add payment methods to your Online Wallet during checkout.

1. During Step 4, enter the payment method details, then check the box to save your

payment. (Figure 5)

2. Complete the checkout process to finish your order.

| Any saved online wallet entries are now list | ted under the appropriate payment method |
|----------------------------------------------|------------------------------------------|
| *Payment Method:                             | Card ~                                   |
| Online Wallets:                              | New Wallet Entry                         |
| *Card Details:<br>Enter Card Information     | *********4323                            |
| Save Wallet Entry for Future Use:            |                                          |

Figure 5 - Save Wallet Entry for Future Use Checkbox

© Copyright 2022 CaterTrax, Inc. All rights reserved. This document may not be copied in part or full without express written permission from CaterTrax, Inc. All violations will be prosecuted to the fullest extent of the law.

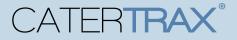

## MANAGING YOUR ONLINE WALLET

#### MODIFY OR REMOVE ONLINE WALLET ENTRY

To remove an old or unused payment method click on the Delete icon. (Figure 6)

If you need to update a payment much such as a card expiration date, click on the

Modify icon. (Figure 6)

| Online Wallet                                              |                       |
|------------------------------------------------------------|-----------------------|
| +Add Online Wallet Entry<br>Current Online Wallet Entries: | -                     |
| Cost Center   Original Payment Method                      | Remove Saved Entry    |
| ending with   456698563125457                              | in Remove Saved Entry |
| Modify Original Payment Method:                            |                       |
| Payment Method: Cost Center                                | Modify Saved Entry    |
| *Cost Center Number:                                       |                       |
| Modify Wallet Entry                                        |                       |
| Modify Wallet Entry                                        |                       |

Figure 6 - Modify or Remove Online Wallet Entry

### **QUESTIONS?**

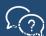

Contact your food services team for support.